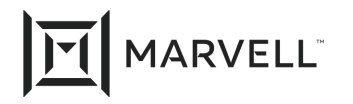

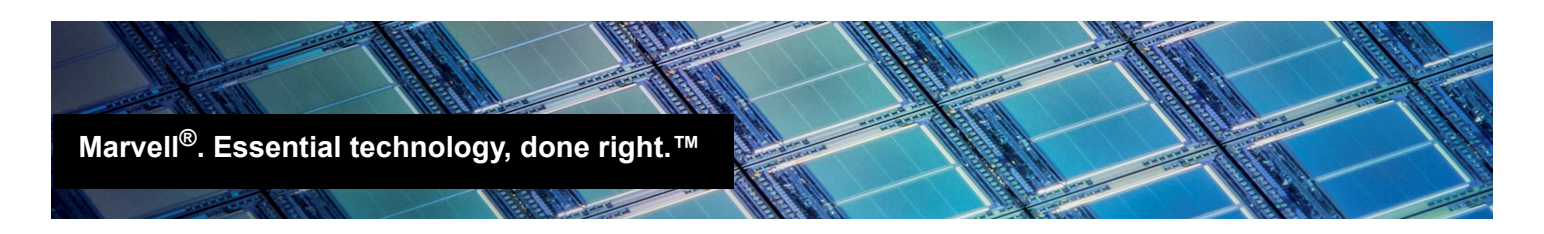

# Setting the QL41*xxx* Link Speed Using QCS CLI

## **1 Products Affected**

This application note applies to Marvell® FastLinQ® QL41*xxx* adapters that need to have a fixed link speed.

## **2 Prerequisites**

To set a fixed link speed, you need:

- One or more QL41*xxx* adapters
- $\blacksquare$  The latest version of the firmware (Flash kit)
- The operating system (OS) driver
- QLogic<sup>®</sup> Control Suite CLI (QCS CLI), located on the Marvell Web site at: <https://www.marvell.com/hpe/documents.jsp>

Scroll down to the **Utility Software** section; click the appropriate link to download QCS CLI.

## **3 Overview**

Following is a high-level description of two ways to set the link speed; see [Sections 4](#page-1-0) and [5](#page-3-0) for detailed instructions.

#### **Method 1 (MBA Config File)**

- 1. Save the adapter's *MBA config* structure to an XML file.
- 2. In the XML file, edit the link speed setting.
- 3. Upload the adapter with the new *MBA config* file.
- 4. Disable smart autonegotiation (SmartAN™) mode (vendor-enhanced speed negotiation).
- 5. Reboot your system.

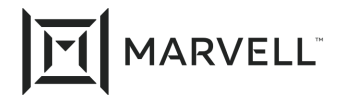

#### **Method 2 (QCS CLI)**

Issue commands in QCS CLI noninteractive mode to disable SmartAN mode and set a fixed link speed.

## <span id="page-1-0"></span>**4 Setting the Link Speed with the MBA Config File**

To set a fixed link speed on the QL41*xxx* adapter:

1. Use the available utilities to identify the QL41*xxx* adapters in the system. Note the PCIe® address.

For example, issue the Linux® **#lspci** command. Following is a sample output.

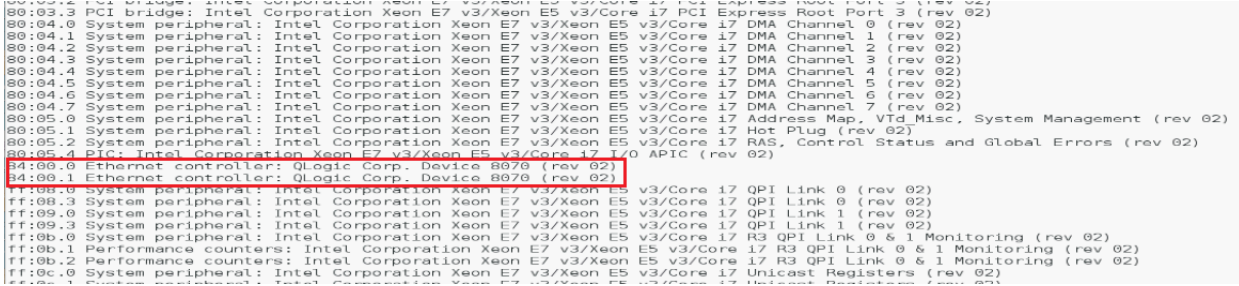

The PCIe addresses for the QL41*xxx* adapters at location 84:00 are 84:00.0 and 84:00.01.

2. Issue a command in QCS CLI noninteractive mode to save MBA Config to an XML file. For example:

```
# cd /opt/Qlogic_Corporation/QCS
```

```
# ./QCScli -t phyports -f BDF -i 84:00.00 "bootcfg -t MBA -o save 
defaultbcfg.xml"
```
This command uses Bus: Device. Function PCIe addressing to select the adapter.

The PCIe adapter address is 84:00.00.

The name of the XML file is not important.

3. Copy the original XML file to one that will be modified. For example:

**# cp defaultbcfg.xml 25Gbcfg.xml**

- 4. Use your editor of choice to modify the . xml file. For example:
	- **# Open gedit 25Gbcfg.xml**

Following is a sample output.

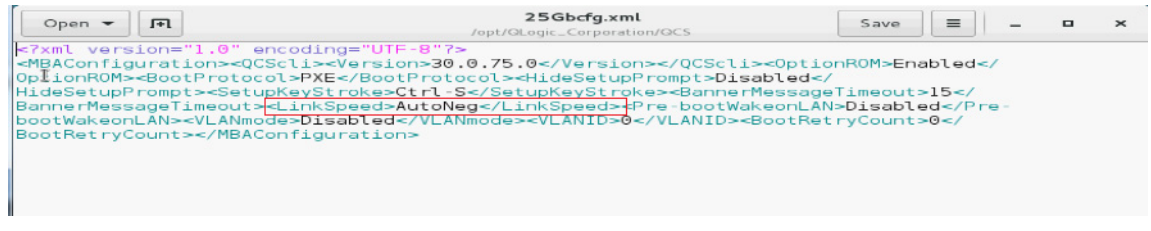

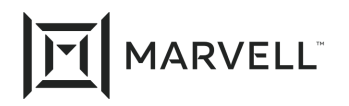

5. Change the adapter parameter **<LinkSpeed>AutoNeg</LinkSpeed>** to the desired fixed speed.

Do not set a value that is not supported by the adapter model.

To configure the adapter for fixed 10Gbps: <LinkSpeed>10G</LinkSpeed>

To configure the adapter for fixed 25Gbps: <LinkSpeed>25G</LinkSpeed>

Following is a sample output.

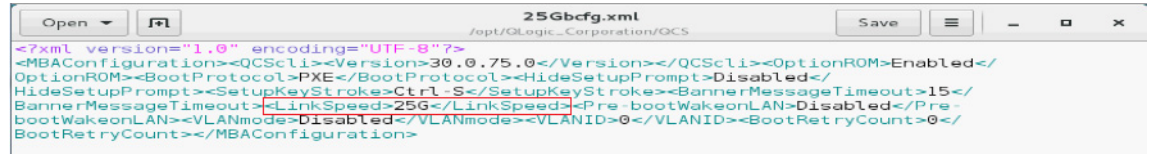

- 6. Save the file.
- <span id="page-2-0"></span>7. In QCS CLI noninteractive mode, program the adapter's flash device with the contents of the new MBA Config file. For example:

**# ./QCScli -t phyports -f BDF -i 84:00.00 "bootcfg -t MBA -o restore 25Gbcfg.xml"**

For the 25Gbps setting, the default forward error correction (FEC) mode should be RS-FEC. If that is the mode you want, no further action is needed. Check the link partner to confirm that both sides have the same FEC mode configured. RS-FEC is the preferred FEC mode for 25G links.

At forced 10G mode, default FEC mode is disabled.

8. (Optional) Repeat [Step 7](#page-2-0) for additional ports on the adapter. For example:

```
./QCScli -t phyports -f BDF -i 84:00.01 "bootcfg -t MBA -o restore 25Gbcfg.xml"
```
- 9. Disable the adapter's SmartAN mode.
	- a. Do one of the following:
		- Issue a command in QCS CLI to display all the active advanced parameters where SmartAN mode is enabled. For example:

**# ./QCScli -t phyports -f BDF -I 84:00.00 "cfg advanced"**

Following is a sample output.

```
QLogic Control Suite Command Line Interface Utility for Linux 
v30.0.75.0
..
Advanced
--------------
Smart An Mode: 1
```
■ Issue a command in QCS CLI is display only the current SmartAN mode. For example:

**# ./QCScli -t phyports -f BDF -i 84:00.00 "cfg advanced \"Smart An Mode\""**

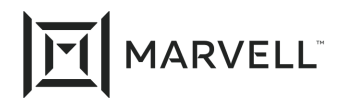

Following is a sample output.

```
QLogic Control Suite Command Line Interface Utility for Linux 
v30.0.75.0
..
Smart An Mode
--------------------------------------------
Current setting: 0
Valid settings: value between 0 and 1
                 0 (Default)
```
b. Issue a command to disable SmartAN mode. For example:

**# ./QCScli -t phyports -f BDF -i 84:00.00 "cfg advanced \"Smart An Mode=0\""**

Following is a sample output.

QLogic Control Suite Command Line Interface Utility for Linux v30.0.75.0 .. You must restart your computer for the new settings to take effect.

10. Reboot your system.

## <span id="page-3-0"></span>**5 Setting the Link Speed with QCS CLI Noninteractive Mode Commands**

To set a fixed link speed on the QL41*xxx* adapter:

1. Issue commands in QCS CLI noninteractive mode to disable SmartAN mode and set the adapter's link speed. Following are some examples:

```
# ./QCScli -t phyports -f BDF -i 84:00.00 "cfg advanced \"Smart An Mode=0\""
# ./QCScli -t phyports -f BDF -i 84:00.00 "cfg advanced \"NVM Speed=10G\""
```

```
# ./QCScli -t phyports -f BDF -i 84:00.01 "cfg advanced \"Smart An Mode=0\""
```

```
# ./QCScli -t phyports -f BDF -i 84:00.01 "cfg advanced \"NVM Speed=10G\""
```
2. Reboot the system.

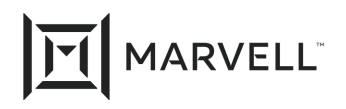

### **Document Revision History**

Revision A, October 31, 2017

Revision B, August 17, 2019

Revision C, April 20, 2021

**Changes**

Update to new Marvell logo/template.

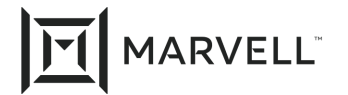

THIS DOCUMENT AND THE INFORMATION FURNISHED IN THIS DOCUMENT ARE PROVIDED "AS IS" WITHOUT ANY WARRANTY. MARVELL AND ITS AFFILIATES EXPRESSLY DISCLAIMS AND MAKES NO WITHOUT ANY WARRANTY. MARVELL AND ITS AFFILIATES EXPRESSLY DISCLAIMS AND MAKES NO WARRANTIES OR GUARANTEES, WHETHER EXPRESS, ORAL, IMPLIED, STATUTORY, ARISING BY OPERATION OF LAW, OR AS A RESULT OF USAGE OF TRADE, COURSE OF DEALING, OR COURSE OF PERFORMANCE, INCLUDING THE IMPLIED WARRANTIES OF MERCHANTABILITY, FITNESS FOR A PARTICULAR PURPOSE AND NON-INFRINGEMENT.

This document, including any software or firmware referenced in this document, is owned by Marvell or Marvell's licensors, and is protected by intellectual property laws. No license, express or implied, to any Marvell intellectual property rights is granted by this document. The information furnished in this document is provided for reference purposes only for use with Marvell products. It is the user's own responsibility to design or build products with this information. Marvell products are not authorized for use as critical components in medical devices, military systems, life or critical support devices, or related systems. Marvell is not liable, in whole or in part, and the user will indemnify and hold Marvell harmless for any claim, damage, or other liability related to any such use of Marvell products.

Marvell assumes no responsibility for the consequences of use of such information or for any infringement of patents or other rights of third parties that may result from its use. You may not use or facilitate the use of this document in connection with any infringement or other legal analysis concerning the Marvell products disclosed herein. Marvell and the Marvell logo are registered trademarks of Marvell or its affiliates. Please visit www.marvell.com for a complete list of Marvell trademarks and guidelines for use of such trademarks. Other names and brands may be claimed as the property of others.

#### **Copyright**

Copyright ©2021. Marvell and/or its affiliates. All rights reserved.